# OP-Liste

#### Hauptseite > Offene Posten > OP-Liste

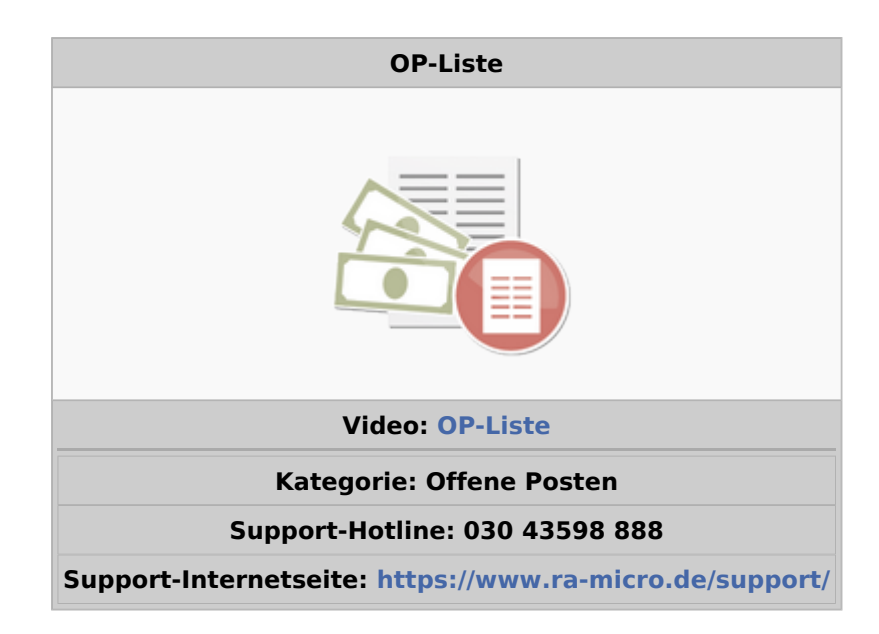

#### Inhaltsverzeichnis

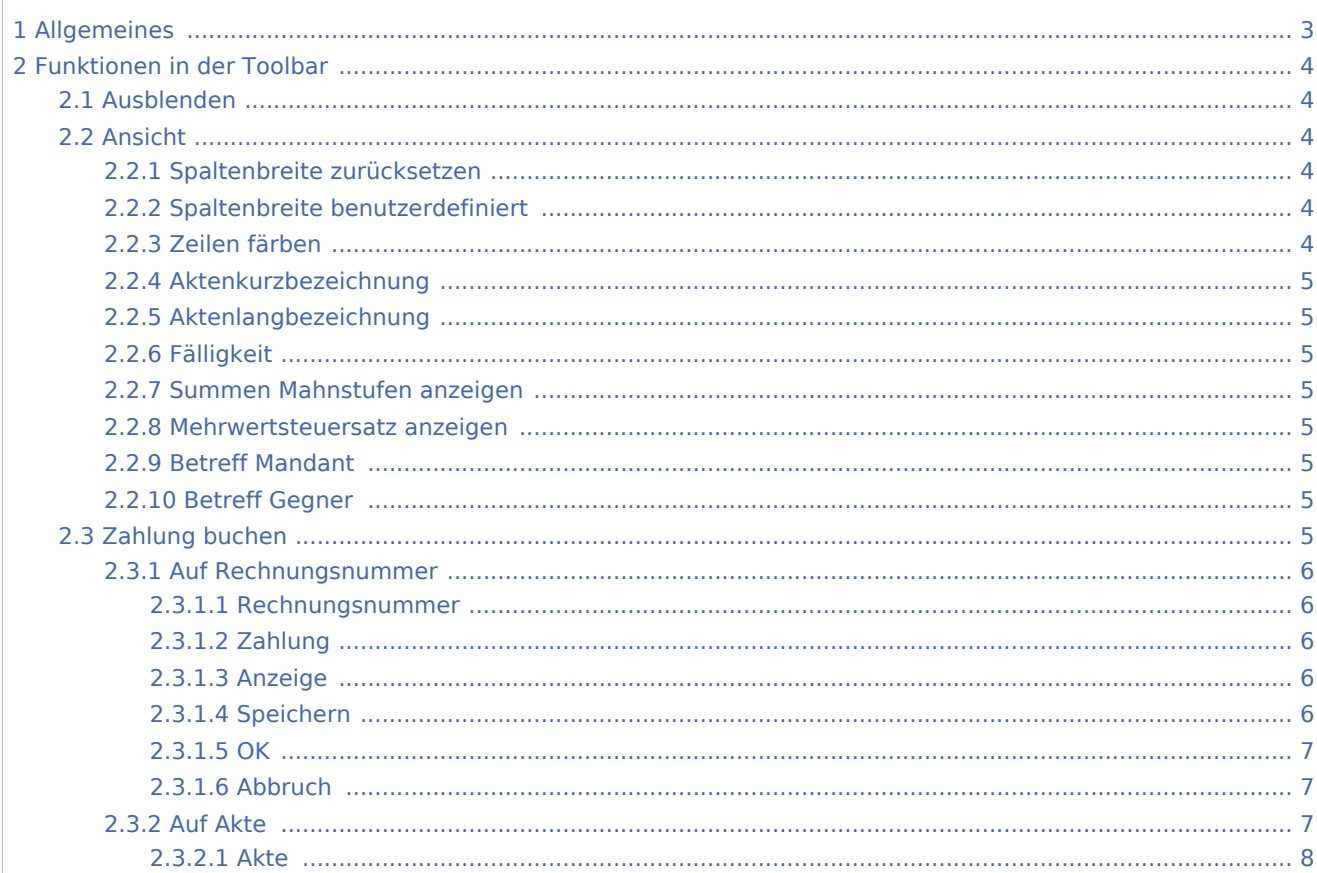

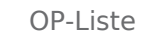

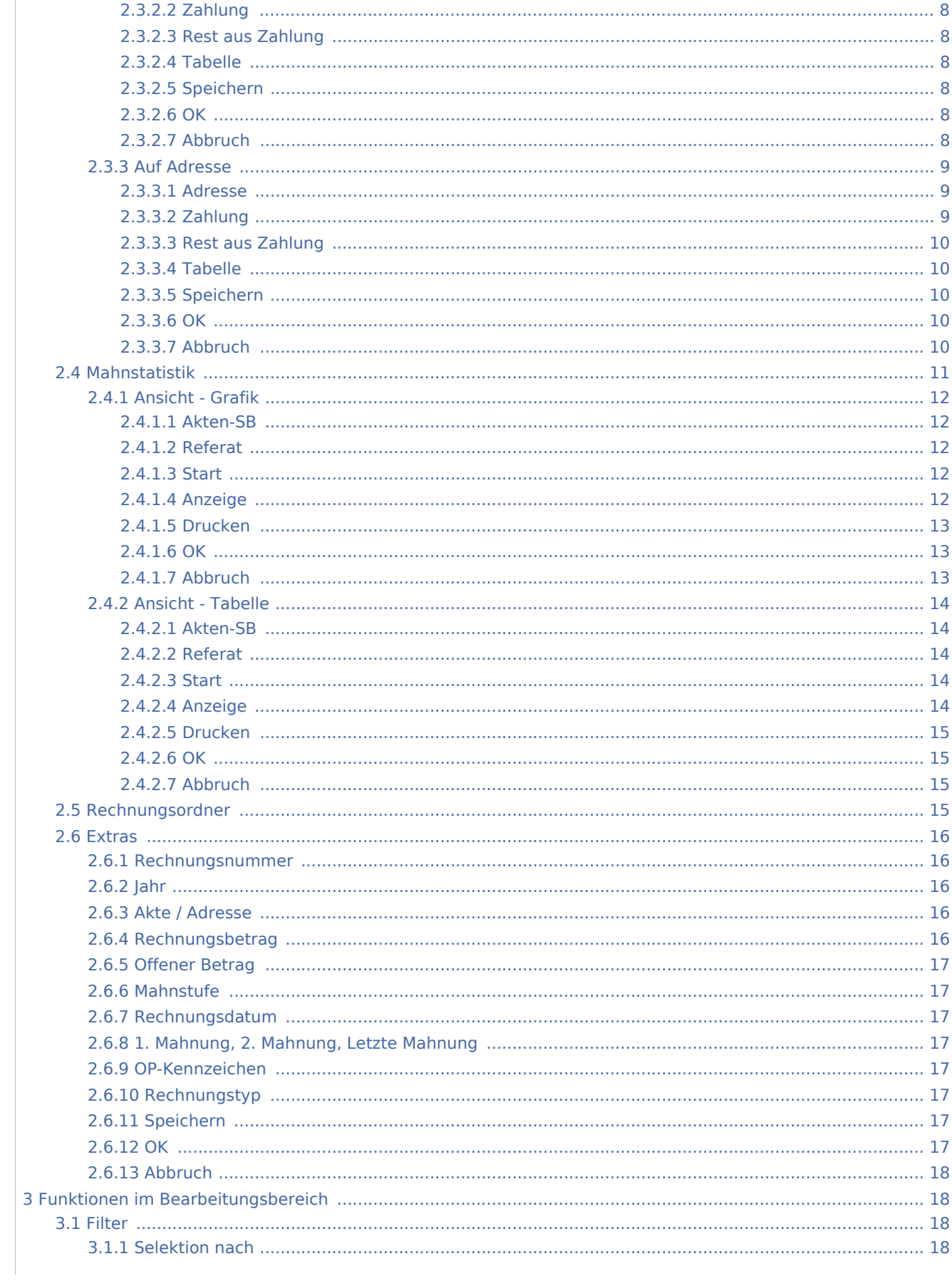

#### OP-Liste

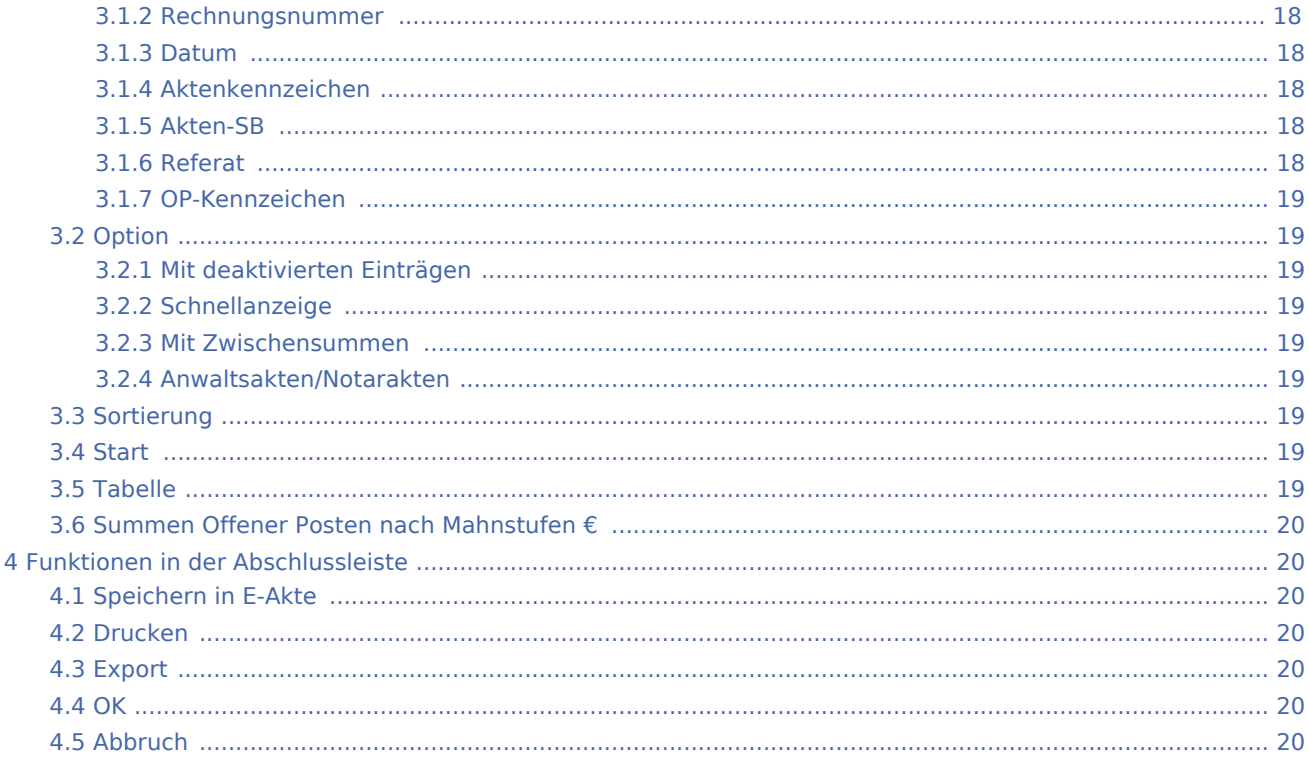

# <span id="page-2-0"></span>Allgemeines

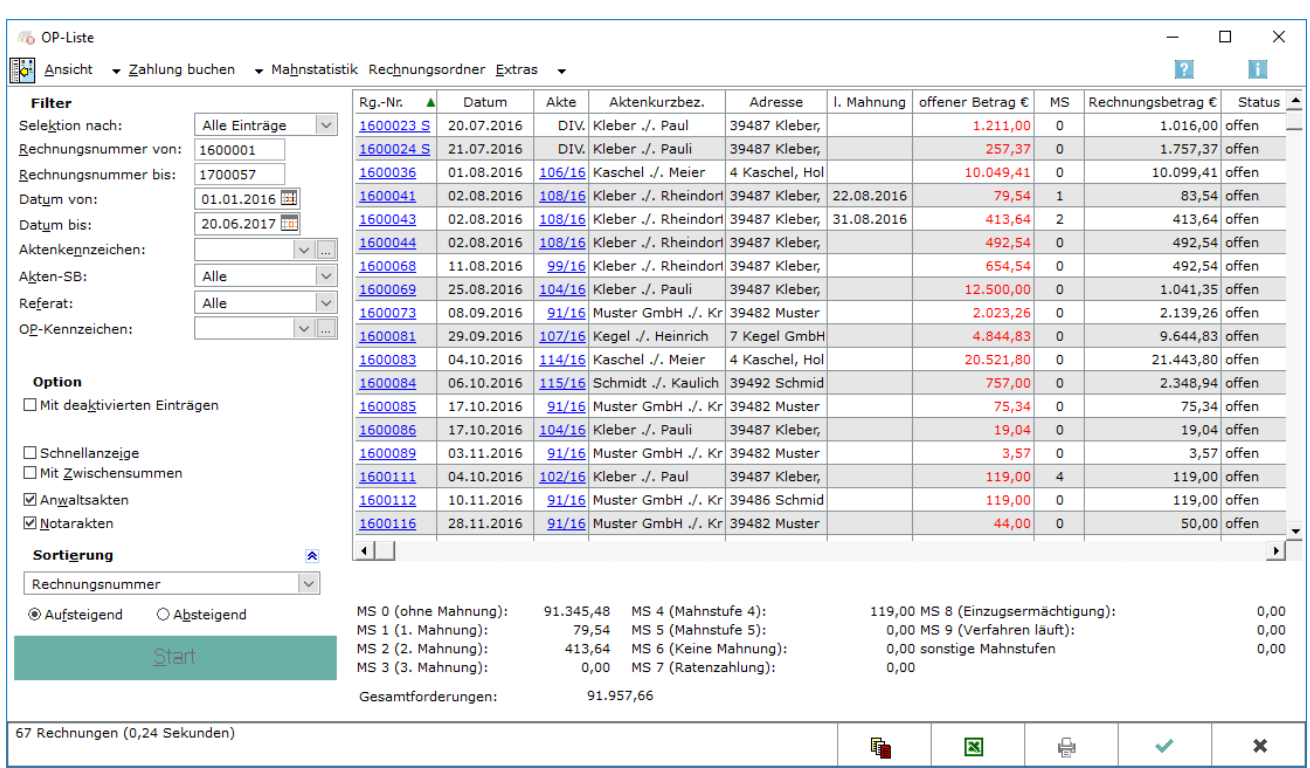

Die OP-Liste bietet einen Überblick über noch nicht ausgeglichene Rechnungen. Gegliedert nach den gewählten Filterkriterien werden offene Beträge ausgewiesen. Sofern ein jährlicher oder monatlicher Stand der Offenen Posten zu einem bestimmten Datum gewünscht ist, muss diese am Monats- bzw. Jahresende ausgegeben werden. Ein Stand zum aus der Vergangenheit kann nicht nachträglich ermittelt werden, da keine Buchung von Forderungen erfolgt.

## <span id="page-3-0"></span>Funktionen in der Toolbar

### <span id="page-3-1"></span>Ausblenden

Der Filterbereich der Maske wird ausgeblendet und kann wieder eingeblendet werden.

#### <span id="page-3-2"></span>Ansicht

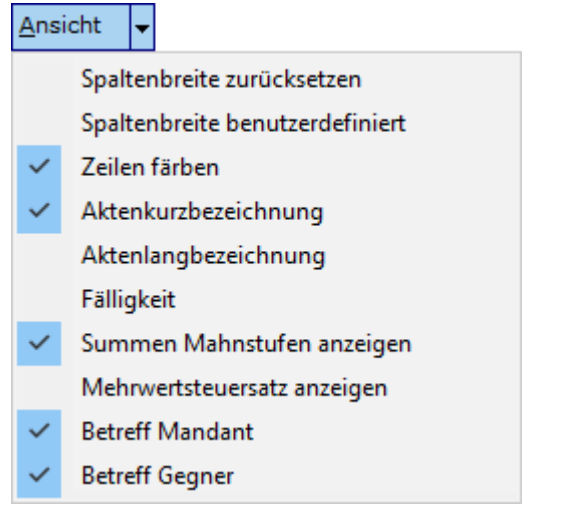

#### <span id="page-3-3"></span>**Spaltenbreite zurücksetzen**

Die vom Programm vorgegebenen Spaltenbreiten können wiederhergestellt werden.

#### <span id="page-3-4"></span>**Spaltenbreite benutzerdefiniert**

Wurde die Spaltenbreite besonderen Wünschen angepasst und die Maske über OK geschlossen, wird die Einstellung als benutzerdefiniert gespeichert und kann über diese Auswahl jederzeit wieder hergestellt werden.

### <span id="page-3-5"></span>**Zeilen färben**

Mit dieser Einstellung kann jede zweite Zeile grau hinterlegt werden, um die Anzeige übersichtlicher zu gestalten.

## <span id="page-4-0"></span>**Aktenkurzbezeichnung**

Die Aktenkurzbezeichnung kann eingeblendet werden. Eine eventuell vorher eingeblendete Aktenlangbezeichnung wird ausgeblendet.

### <span id="page-4-1"></span>**Aktenlangbezeichnung**

Die Aktenlangbezeichnung wird eingeblendet. Eine eventuell vorher eingeblendete Aktenkurzbezeichnung wird ausgeblendet.

### <span id="page-4-2"></span>**Fälligkeit**

Eine zusätzliche Spalte wird eingeblendet, die die Fälligkeit der Rechnung anzeigt.

#### <span id="page-4-3"></span>**Summen Mahnstufen anzeigen**

Unterhalb der Anzeige der einzelnen Rechnungen können die Summen der offenen Posten nach Mahnstufen gegliedert und als Gesamtsumme eingeblendet werden.

#### <span id="page-4-4"></span>**Mehrwertsteuersatz anzeigen**

Bei Wahl dieser Option wird der Mehrwertsteuersatz in der OP-Liste angezeigt.

### <span id="page-4-5"></span>**Betreff Mandant**

Bei Wahl dieser Einstellung wird die erste Zeile des Betreffs Mandat angezeigt, der bei der Aktenanlage eingegeben wurde.

### <span id="page-4-6"></span>**Betreff Gegner**

Bei Wahl dieser Option wird die erste Zeile des Betreffs Gegner angezeigt, der bei der Aktenanlage eingegeben wurde.

## <span id="page-4-7"></span>Zahlung buchen

Hier können auf Offene Posten Zahlungen gebucht werden.

## <span id="page-5-0"></span>**Auf Rechnungsnummer**

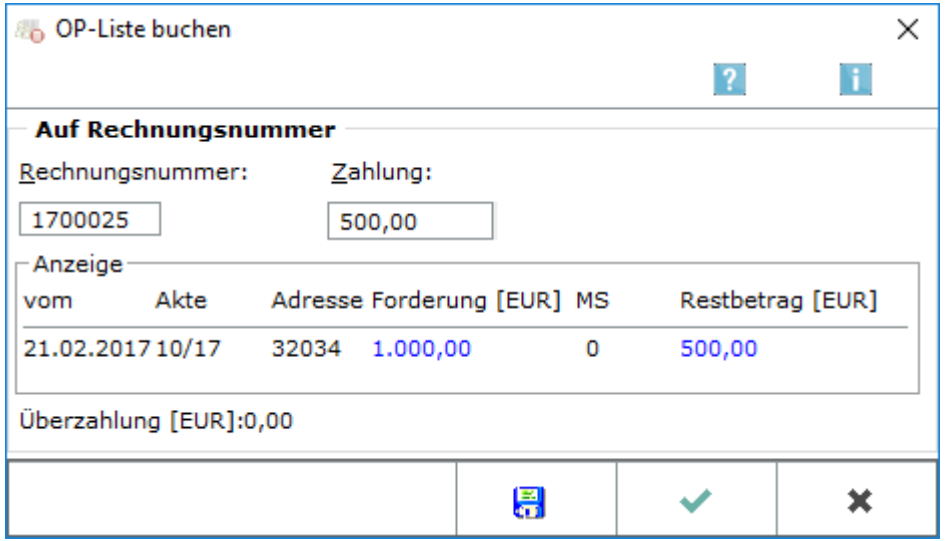

Haben Sie in der OP-Liste Zahlung buchen auf Rechnungsnummer gewählt, erhalten Sie in dieser Maske die Möglichkeit, eingegangene Zahlungen direkt einer bestimmten Rechnungsnummer zuzuordnen und auf diese zu buchen.

#### <span id="page-5-1"></span>**Rechnungsnummer**

Geben Sie hier die Rechnungsnummer ein, auf die gebucht werden soll.

#### <span id="page-5-2"></span>**Zahlung**

Geben Sie hier den erhaltenen Betrag ein und bestätigen Sie mit Enter. RA-MICRO zieht nun die Eingangszahlung vom noch offenen Betrag ab. Ein überzahlter Betrag wird in roter Schrift und zusätzlich als negativer Restbetrag angezeigt. Wollen Sie die Zahlung buchen, bestätigen Sie mit OK.

#### <span id="page-5-3"></span>**Anzeige**

Hier werden Details zur gewählten Rechnungsnummer angezeigt.

### <span id="page-5-4"></span>**Speichern**

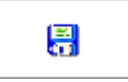

Vorgenommene Buchungen werden gespeichert und die Eingabemaske steht für weitere Buchungen zur Verfügung.

OP-Liste

### <span id="page-6-0"></span>**OK**

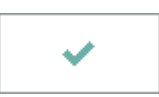

Nachdem die Buchung gespeichert wurde, wird die Maske geschlossen.

## <span id="page-6-1"></span>**Abbruch**

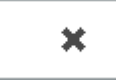

Die Eingabe der Buchung wird ohne Speichern abgebrochen.

## <span id="page-6-2"></span>**Auf Akte**

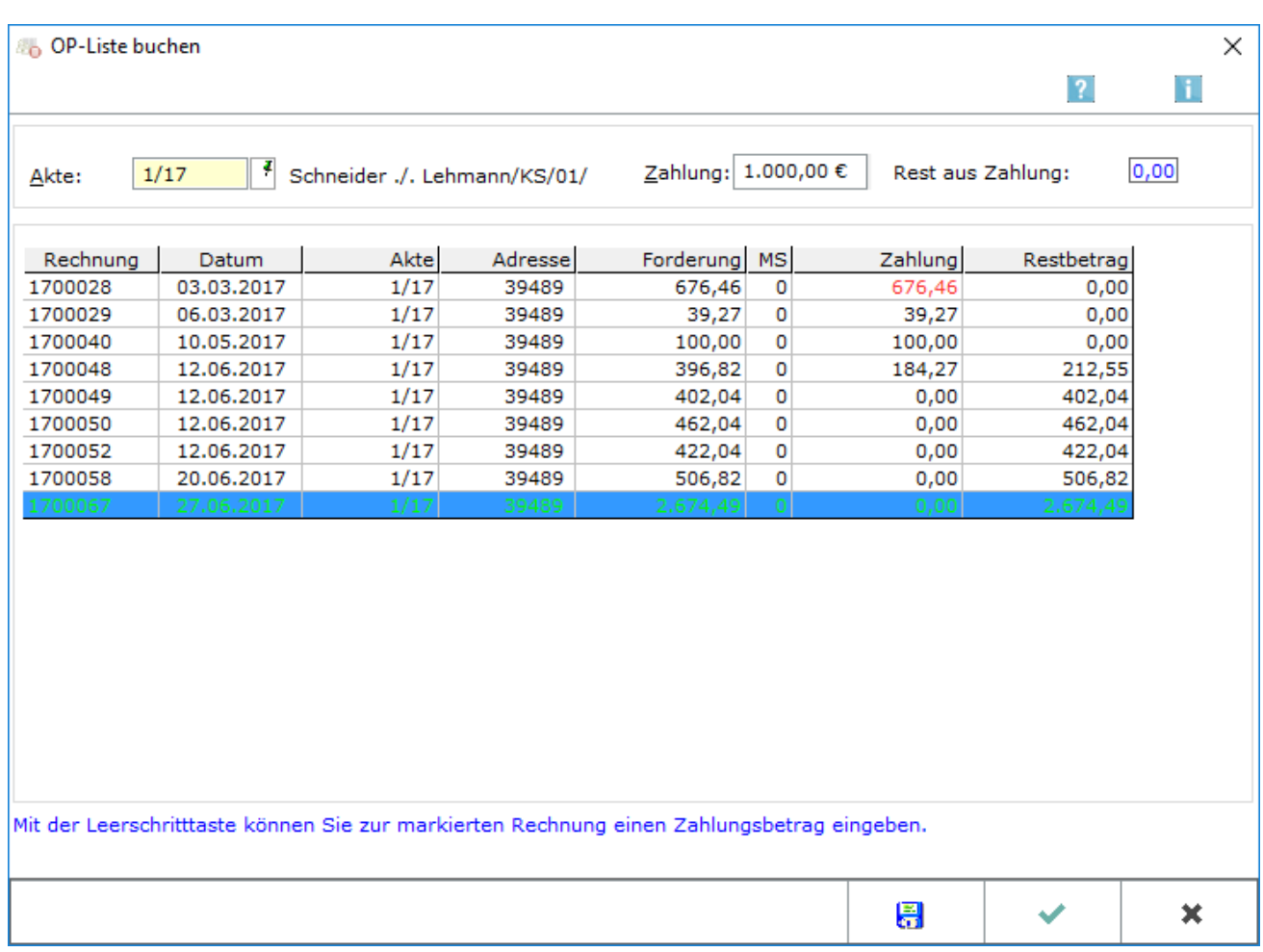

Haben Sie in der OP-Liste Zahlung buchen auf Akte gewählt, wird in diese Maske verzweigt. Hier können Sie eingegangene Zahlungen zu einer bestimmten Aktennummer auf eine oder mehrere Rechnungen buchen.

#### <span id="page-7-0"></span>**Akte**

Geben Sie hier die Aktennummer ein, zu der offene Rechnungen angezeigt werden sollen und bestätigen Sie diese.

### <span id="page-7-1"></span>**Zahlung**

Hier wird der zu buchende Betrag eingegeben. Dieser kann auf mehrere Rechnungen verteilt werden.

#### <span id="page-7-2"></span>**Rest aus Zahlung**

Ist der Zahlbetrag noch nicht vollständig aufgeteilt, wird hier der Restbetrag angezeigt.

#### <span id="page-7-3"></span>**Tabelle**

Die offenen Posten sind nach Rechnungsdatum sortiert aufgelistet. Der Vorschlag für die automatische Verteilung erfolgt nach Alter der Rechnung. Sie können die Zahlung auch beliebig manuell verteilen, indem Sie mit einem Doppelklick die folgende Maske aufrufen.

Per Drag & Drop können Sie alternativ für eine manuelle Verteilung in die Zelle Zahlung der entsprechenden Rechnung klicken, die nicht bei Bezahlung angesprochen werden soll, den Betrag mit der linken Maustaste anklicken und in die gewünschte Zelle ziehen.

### <span id="page-7-4"></span>**Speichern**

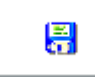

Vorgenommene Buchungen werden gespeichert und die Eingabemaske steht für weitere Buchungen zur Verfügung.

<span id="page-7-5"></span>**OK**

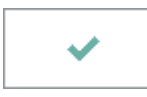

Nachdem die Buchung gespeichert wurde, wird die Maske geschlossen.

### <span id="page-7-6"></span>**Abbruch**

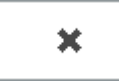

Die Eingabe der Buchung wird ohne Speichern abgebrochen.

## <span id="page-8-0"></span>**Auf Adresse**

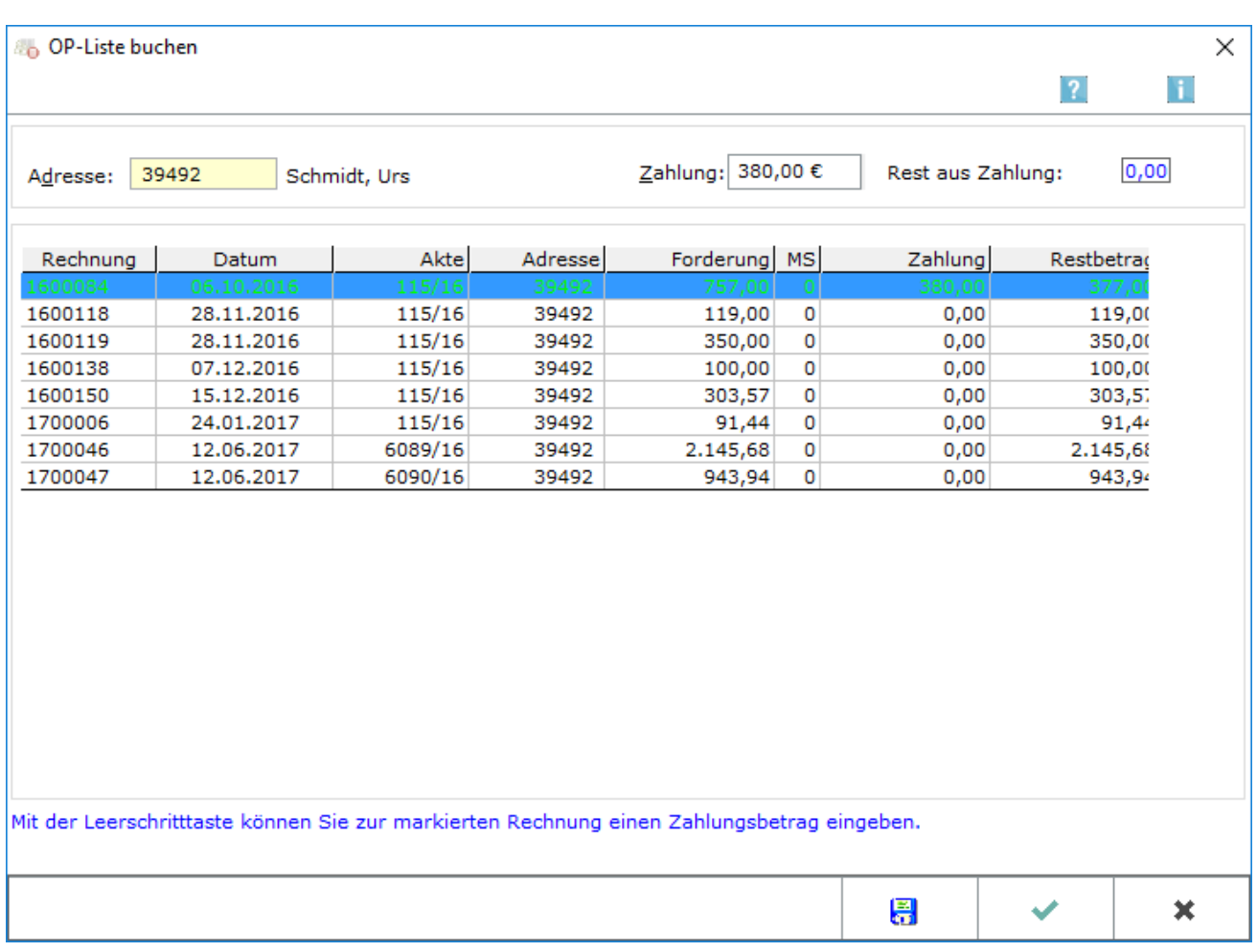

Haben Sie in der OP-Liste Zahlung buchen auf Adresse gewählt, wird in diese Maske verzweigt. So können Sie sich sämtliche offenen Rechnungen zu einer bestimmten Adressnummer anzeigen lassen und Zahlungseingänge buchen.

## <span id="page-8-1"></span>**Adresse**

Geben Sie hier die Adressnummer des Rechnungsempfängers ein. Nach Bestätigung werden Ihnen sämtliche offenen Rechnungen angezeigt.

## <span id="page-8-2"></span>**Zahlung**

Hier wird der zu buchende Betrag eingegeben. Dieser kann auf mehrere Rechnungen verteilt werden.

### <span id="page-9-0"></span>**Rest aus Zahlung**

Ist der Zahlbetrag noch nicht vollständig aufgeteilt, wird hier der Restbetrag angezeigt.

### <span id="page-9-1"></span>**Tabelle**

Die offenen Posten sind nach Rechnungsdatum sortiert aufgelistet. Der Vorschlag für die automatische Verteilung erfolgt nach Alter der Rechnung. Sie können die Zahlung auch beliebig manuell verteilen, indem Sie mit einem Doppelklick die folgende Maske aufrufen.

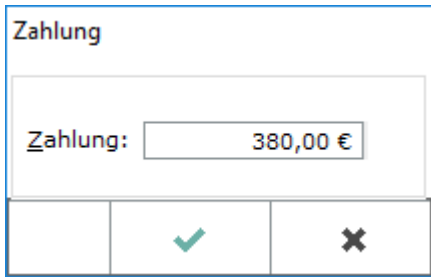

## <span id="page-9-2"></span>**Speichern**

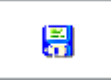

Vorgenommene Buchungen werden gespeichert und die Eingabemaske steht für weitere Buchungen zur Verfügung.

## <span id="page-9-3"></span>**OK**

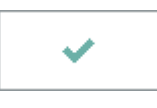

Nachdem die Buchung gespeichert wurde, wird die Maske geschlossen.

### <span id="page-9-4"></span>**Abbruch**

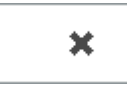

Die Eingabe der Buchung wird ohne Speichern abgebrochen.

## <span id="page-10-0"></span>Mahnstatistik

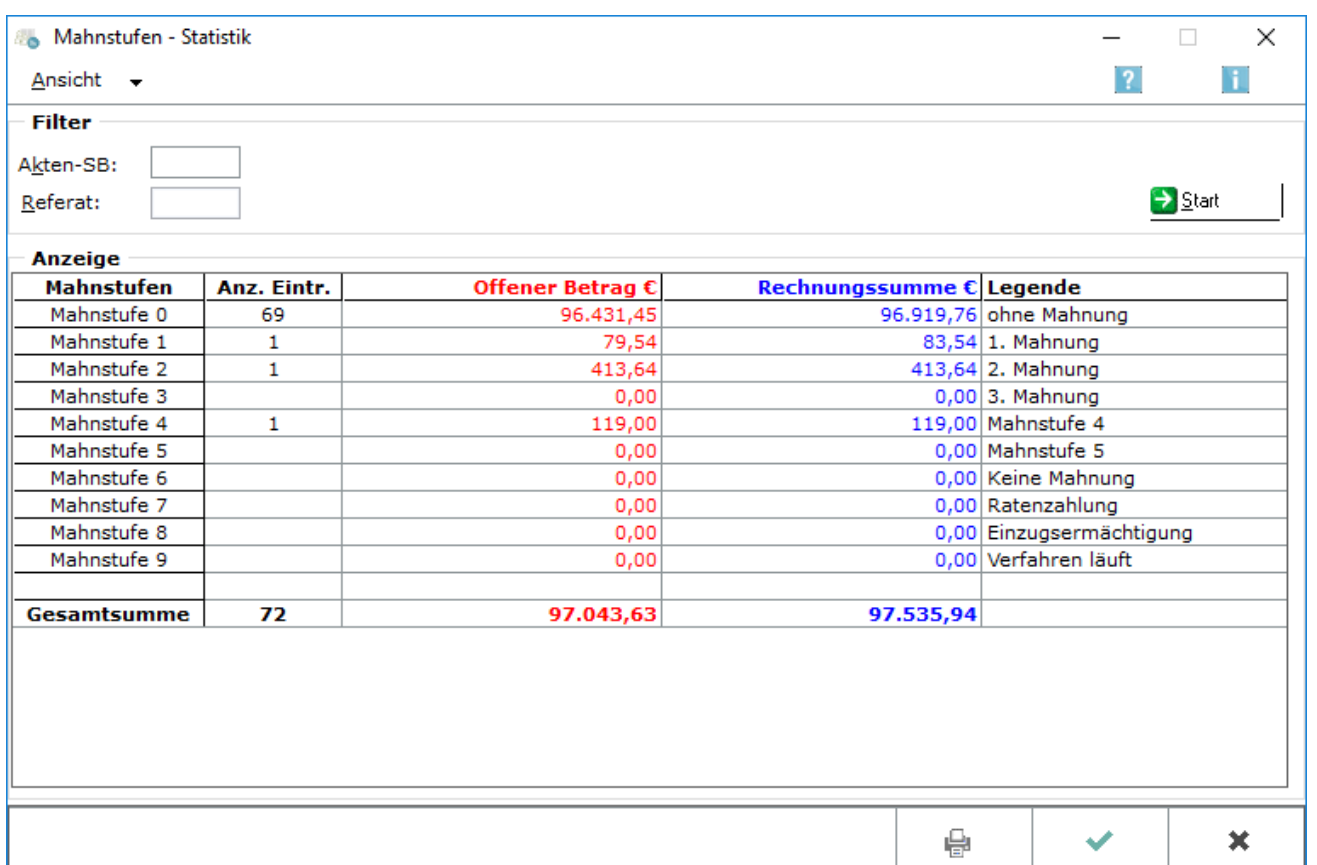

In der Mahnstufen-Statistik werden Ihnen die offenen Rechnungen gegliedert nach den einzelnen Mahnstufen in tabellarischer oder grafischer Form angezeigt.

## **Ansicht - Grafik**

<span id="page-11-0"></span>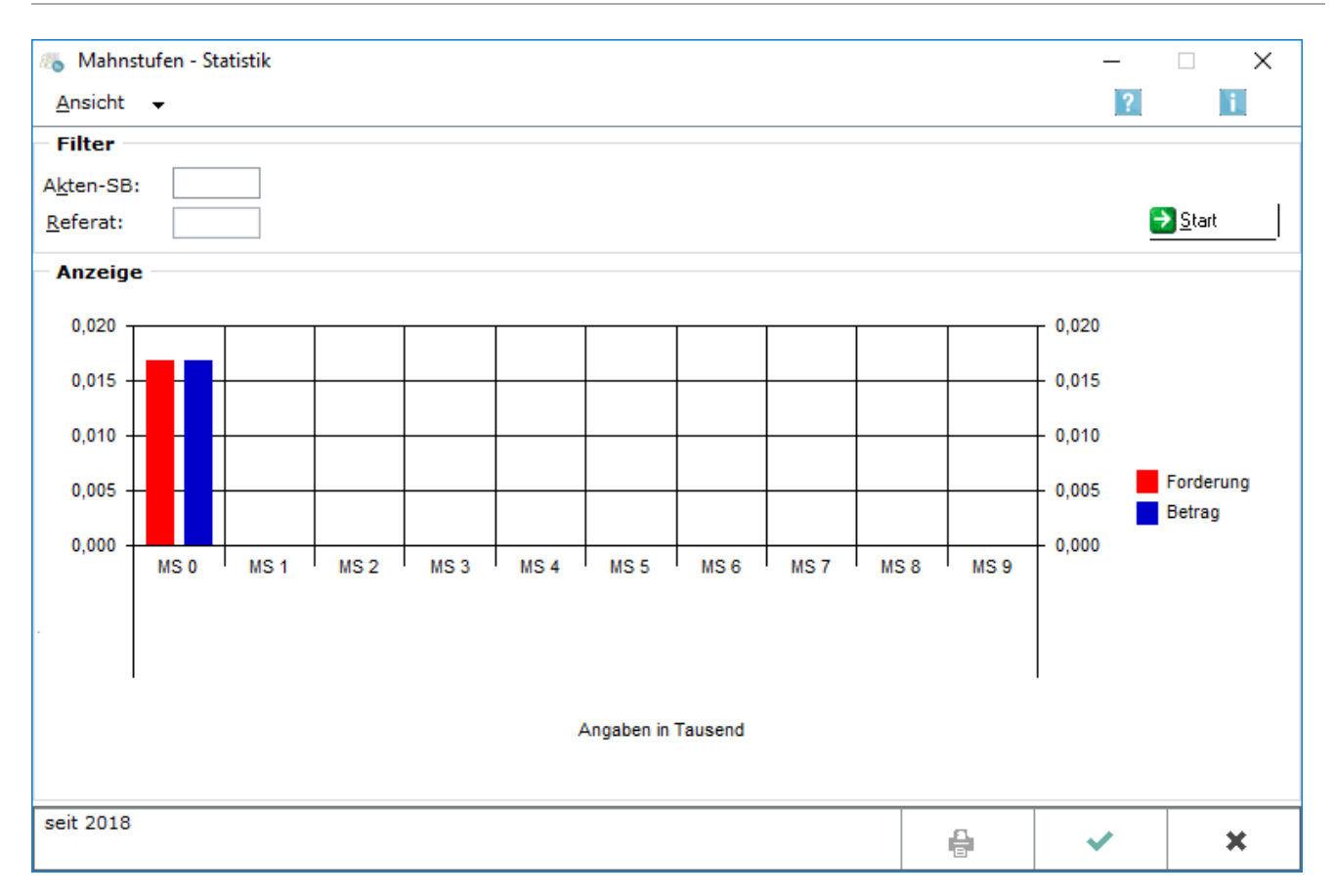

### <span id="page-11-1"></span>**Akten-SB**

Hier können Sie die Statistik auf einen Sachbearbeiter beschränken.

### <span id="page-11-2"></span>**Referat**

Hier können Sie die Satistik auf ein Referat beschränken.

## <span id="page-11-3"></span>**Start**

Hiermit starten Sie die Erstellung der Statistik.

## <span id="page-11-4"></span>**Anzeige**

Hier finden Sie die statistischen Auswertungen sortiert nach Mahnstufen. Mit einem Mausklick auf die Statistik wird diese als Tabelle angezeigt.

OP-Liste

## <span id="page-12-0"></span>**Drucken**

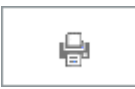

Ein Druck der Grafik ist nicht möglich.

## <span id="page-12-1"></span>**OK**

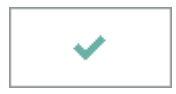

Mit Bestätigung dieser Taste kehren Sie zur OP-Liste zurück.

## <span id="page-12-2"></span>**Abbruch**

 $\overline{\mathbf{x}}$ 

Mit Bestätigung dieser Taste kehren Sie zur OP-Liste zurück.

## <span id="page-13-0"></span>**Ansicht - Tabelle**

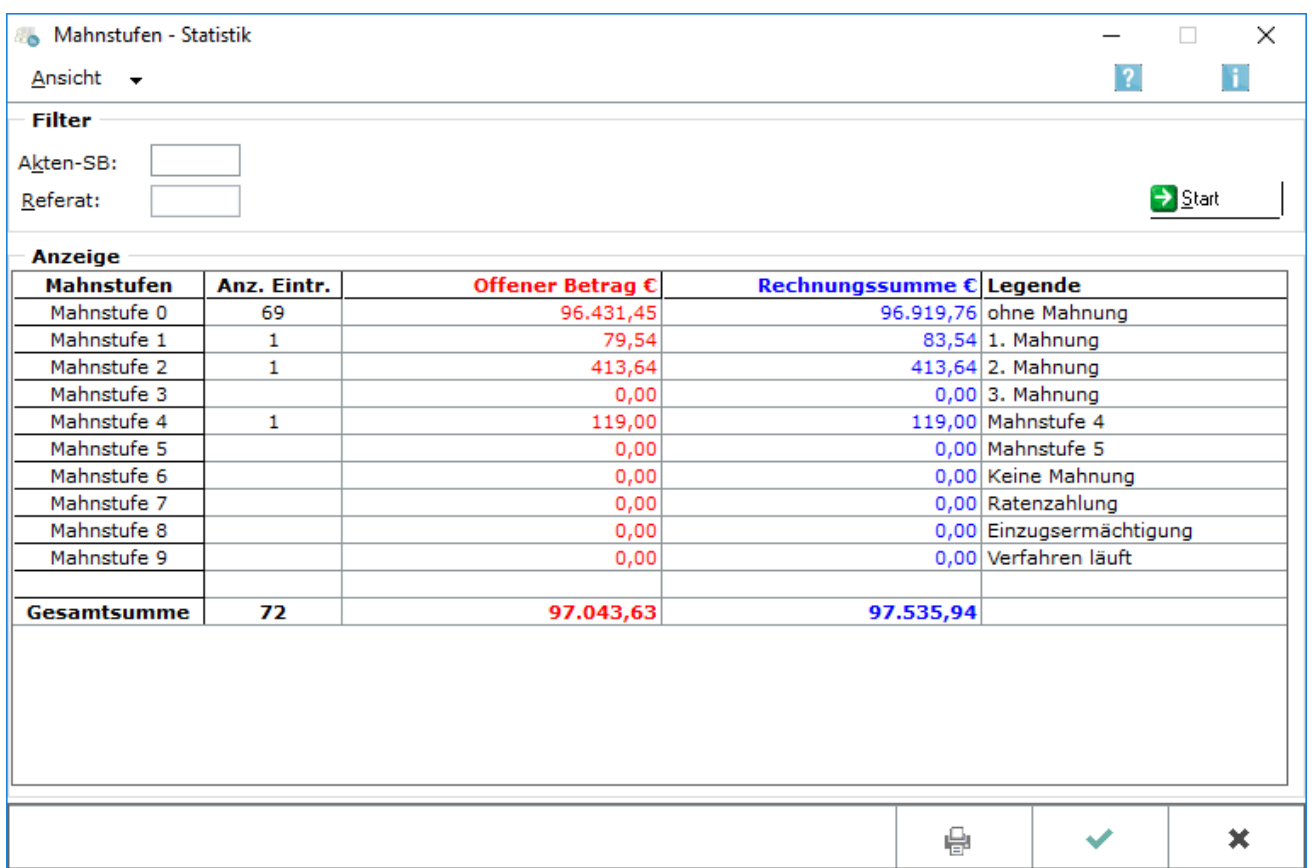

### <span id="page-13-1"></span>**Akten-SB**

Hier können Sie die Statistik auf einen Sachbearbeiter beschränken.

### <span id="page-13-2"></span>**Referat**

Hier können Sie die Satistik auf ein Referat beschränken.

## <span id="page-13-3"></span>**Start**

Hiermit starten Sie die Erstellung der Statistik.

## <span id="page-13-4"></span>**Anzeige**

Hier finden Sie die statistischen Auswertungen sortiert nach Mahnstufen. Mit einem Mausklick auf die Statistik wird diese als Grafik angezeigt.

OP-Liste

## <span id="page-14-0"></span>**Drucken**

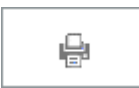

Die Statistik kann gedruckt werden.

<span id="page-14-1"></span>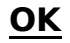

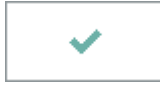

Mit Bestätigung dieser Taste kehren Sie zur OP-Liste zurück.

## <span id="page-14-2"></span>**Abbruch**

 $\pmb{\times}$ 

Mit Bestätigung dieser Taste kehren Sie zur OP-Liste zurück.

### <span id="page-14-3"></span>Rechnungsordner

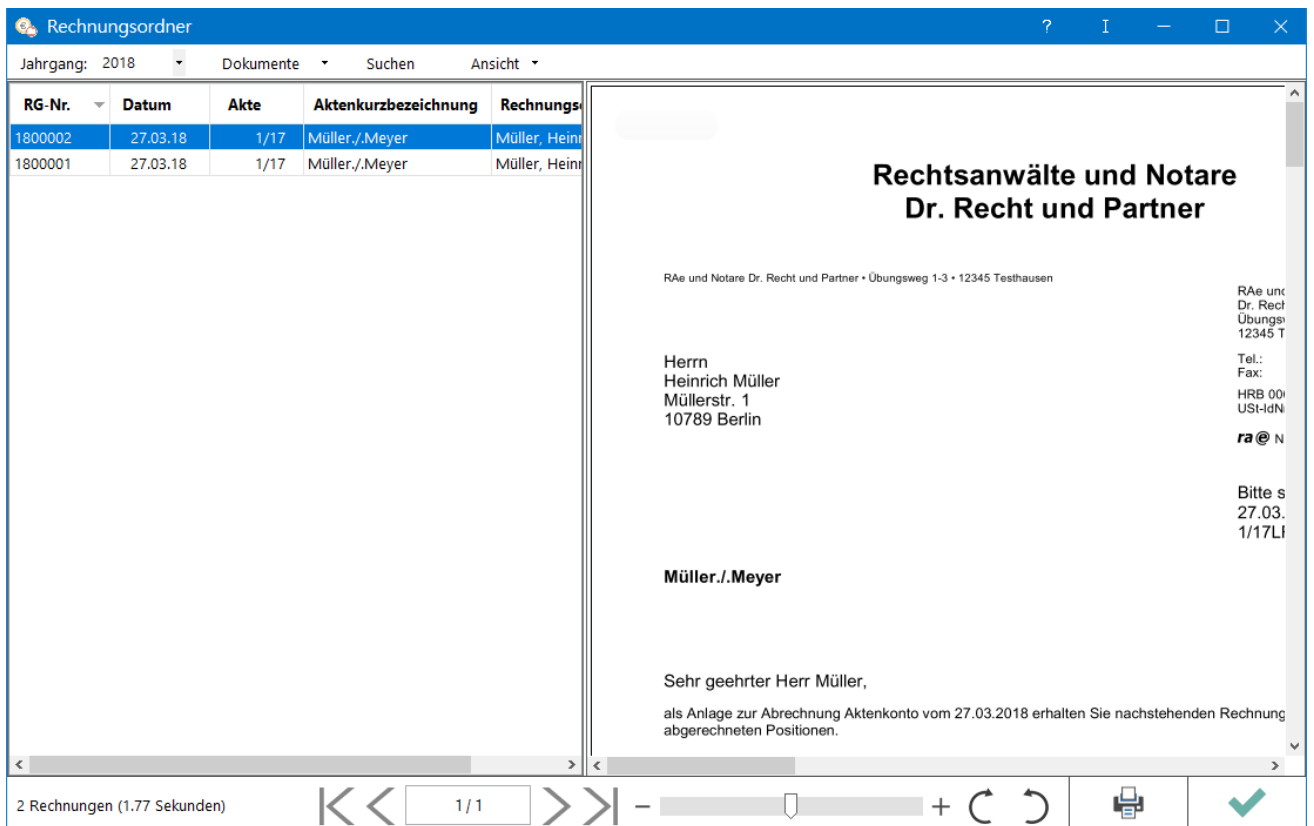

Alle in die OP-Liste gebuchten Rechnungen und Rechnungsbelege werden im [Rechnungsordner](https://onlinehilfen.ra-micro.de/index.php/Rechnungsordner) als PDF-Dateien gespeichert.

#### <span id="page-15-0"></span>Extras

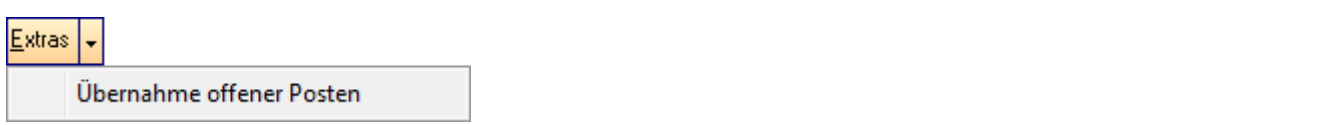

Hierüber können Rechnungen nachträglich erfasst werden, wenn z. B. zuvor die Rechnungen in einer anderen Software erstellt wurden und nun in RA-MICRO übernommen werden sollen. Dabei werden ausschließlich neue Rechnungsnummern des jeweiligen Jahrganges vergeben.

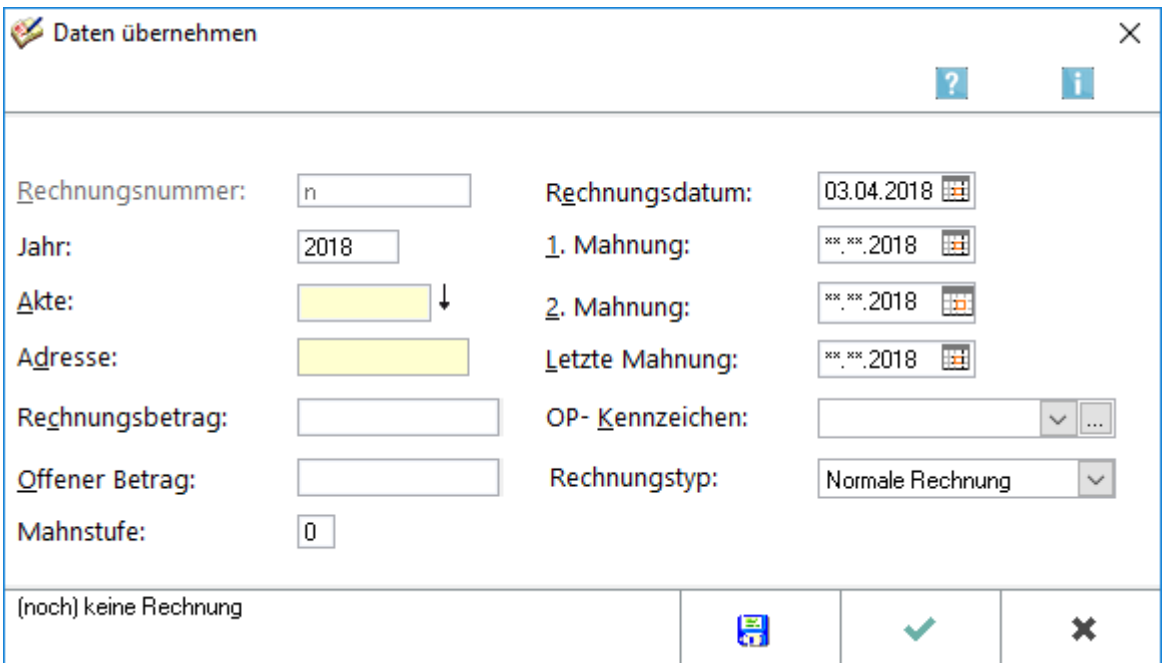

#### <span id="page-15-1"></span>**Rechnungsnummer**

Die Rechnungsnummer wird automatisch vergeben. Eine Eingabe ist nicht möglich.

#### <span id="page-15-2"></span>**Jahr**

Für die neue Rechnung wird der aktuelle Jahrgang vorgeschlagen, bei Bedarf kann dieser Vorschlag überschrieben werden.

### <span id="page-15-3"></span>**Akte / Adresse**

Hier werden die Aktennummer sowie die Adresse des Rechnungsempfängers eingegeben.

### <span id="page-15-4"></span>**Rechnungsbetrag**

Geben Sie hier den Rechnungsbetrag der neuen Rechnung ein.

### <span id="page-16-0"></span>**Offener Betrag**

Geben Sie hier den noch offenen Betrag zur Rechnung ein.

### <span id="page-16-1"></span>**Mahnstufe**

Eine Änderung der Mahnstufe erfordert auch die Änderung des Mahndatums. Dieses Datum wird für den nächsten Mahnlauf zugrunde gelegt.

#### <span id="page-16-2"></span>**Rechnungsdatum**

Geben Sie hier das Datum der Rechnung ein.

#### <span id="page-16-3"></span>**1. Mahnung, 2. Mahnung, Letzte Mahnung**

Diese Felder sind nur dann zu bearbeiten, wenn die Mahnstufe 1, 2 oder 3 beträgt. Das Datum der letzten Mahnung ist in diesen Fällen immer anzugeben.

### <span id="page-16-4"></span>**OP-Kennzeichen**

Hier könnn Sie ein OP-Kennzeichen eingeben oder aus der Liste ein entsprechendes auswählen. Über die Komfobox erhalten Sie die Möglichkeit, neue OP-Kennzeichen in der Auswahlliste zu erfassen. Durch die Vergabe von frei wählbaren OP-Kennzeichen können Sie OP-Einträge zusätzlich kennzeichnen.

### <span id="page-16-5"></span>**Rechnungstyp**

Hier kann festgelegt werden, ob die neuen Daten als normale Rechnung oder Vorschussrechnung gespeichert werden sollen.

### <span id="page-16-6"></span>**Speichern**

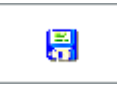

Die Eingaben werden gespeichert und Sie können weitere Daten übernehmen.

#### <span id="page-16-7"></span>**OK**

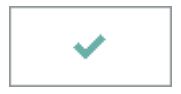

Speichert die eingebenen Daten als neue Rechnung und schließt die Maske.

OP-Liste

## <span id="page-17-0"></span>**Abbruch**

×

Schließt die Maske. Änderungen werden nicht gespeichert.

## <span id="page-17-1"></span>Funktionen im Bearbeitungsbereich

<span id="page-17-2"></span>Filter

#### <span id="page-17-3"></span>**Selektion nach**

Verschiedene Filterkriterien können eingegeben werden. Je nach Kriterium müssen dann unterschiedliche weitere Eingaben vorgenommen werden, z. B. Aktennummer von/bis oder auch Rechnungsnummer von/bis etc.

#### <span id="page-17-4"></span>**Rechnungsnummer**

Hier werden automatisch die vorhandenen Rechnungsnummern vorgeschlagen. Der Vorschlag kann ggf. mit dem gewünschten Rechnungsnummernbereich überschrieben werden.

#### <span id="page-17-5"></span>**Datum**

Das von RA-MICRO vorgeschlagene Anfangs- und/oder Enddatum im Muster TTMMJJJJ kann überschrieben werden.

#### <span id="page-17-6"></span>**Aktenkennzeichen**

Die Auswertung kann auf ein bestimmtes Aktenkennzeichen eingegrenzt werden. Im Eingabefeld kann ein bestehendes Aktenkennzeichen ausgewählt werden oder über die Komfobox ein neues Aktenkennzeichen vergeben werden.

#### <span id="page-17-7"></span>**Akten-SB**

Die Auswertung kann auf bestimmte Sachbearbeiter eingegrenzt werden.

#### <span id="page-17-8"></span>**Referat**

Die Auswertung kann auf bestimmte Referate eingegrenzt werden.

## <span id="page-18-0"></span>**OP-Kennzeichen**

Die Auswertung kann auf ein bestimmtes OP-Kennzeichen eingegrenzt werden. Diese speziellen Kennzeichen können bereits bei der Rechnungsstellung in Gebühren, bei Bedarf aber auch nachträglich in den Offenen Posten vergeben werden. Im Eingabefeld können Sie ein bestehendes OP-Kennzeichen auswählen oder eingeben und über die Komfobox ein neues OP-Kennzeichen vergeben.

#### <span id="page-18-1"></span>Option

#### <span id="page-18-2"></span>**Mit deaktivierten Einträgen**

Deaktivierte Einträge sind sehr alte Rechnungen, die in der OP-Liste gelöscht wurden. Sollen diese Einträge angezeigt werden, wird diese Einstellung gewählt.

### <span id="page-18-3"></span>**Schnellanzeige**

Bei Wahl dieser Einstellung wird das Ergebnis der Suche schneller als im Normalverfahren angezeigt. Der Zeitgewinn ist besonders bei großen OP-Listen zu bemerken. Das Ergebnis der Suche wird dafür allerdings verkürzt dargestellt. So fehlt der Rechnungsempfänger des OP-Eintrages. Auch fehlt die Möglichkeit, die Aktenkurz- oder -langbezeichnung des OP-Eintrages mit anzeigen zu lassen.

#### <span id="page-18-4"></span>**Mit Zwischensummen**

Mit dieser Einstellung kann die Auswertung übersichtlicher gestaltet werden. Nach jedem Element der Sortierung erscheint eine Zwischensumme.

#### <span id="page-18-5"></span>**Anwaltsakten/Notarakten**

Die Auswertung kann auf Anwaltsakten und/oder Notarakten begrenzt werden.

#### <span id="page-18-6"></span>Sortierung

Die Daten können nach Rechnungsnummer, Akte etc. aufsteigend (älteste Akte/Jahrgang) bzw. absteigend (jüngste Akte/Jahrgang) sortiert werden.

#### <span id="page-18-7"></span>**Start**

Die Auswertung wird gestartet.

#### <span id="page-18-8"></span>Tabelle

Die Einträge aus der OP-Liste werden angezeigt, die den angegebenen Kriterien entsprechen. Dabei stellen grün hinterlegte Zeilen Vorschussrechnungen und lila hinterlegte Gutschriften dar. Gegebenenfalls weist das Programm auf Fehler im Datenbestand hin. Gelb unterlegt sind Warnungen, insbesondere wenn bei einer Adressnummer, die im geschützten Adressbereich für Gerichte liegt, eine andere Mahnstufe als die

Mahnstufe 8 verzeichnet ist. Rosa unterlegt sind mittelschwere Fehler, etwa wenn eine Adresse gelöscht wurde, mit der ein offener Posten verknüpft ist. Rot unterlegt sind schwere Fehler, wenn wichtige Daten ganz fehlen. Dann ist bei stornierten oder leeren Rechnungen eine nachträgliche Fehlerbehebung auch nicht möglich. Eine vollständige Übersicht über Warnungen und Fehlerhinweise wird nur in einer Rechnungssummenliste mit deaktivierten und leeren Einträgen angezeigt.Ein Klick auf die Aktennummer ruft das [Aktenkonto-Fenster](https://onlinehilfen.ra-micro.de/index.php/Aktko_Fenster) auf. Der offene Betrag und die Mahnstufe können durch Klick in die entsprechende Spalte geändert werden.

## <span id="page-19-0"></span>Summen Offener Posten nach Mahnstufen €

Wenn unter Ansicht, Summen Mahnstufen anzeigen gewählt wurde, werden die offenen Posten nach den jeweiligen Mahnstufen ausgewiesen.

## <span id="page-19-1"></span>Funktionen in der Abschlussleiste

### <span id="page-19-2"></span>Speichern in E-Akte

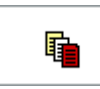

Der Speicherdialog [in E-Akte speichern](https://onlinehilfen.ra-micro.de/index.php/Speichern_in_E-Akte) wird geöffnet. Die OP-Liste kann dann in eine Akte (zum Beispiel Benutzerakte) gespeichert werden.

#### <span id="page-19-3"></span>Drucken

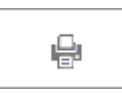

Druckt die ausgegebenen Daten.

#### <span id="page-19-4"></span>Export

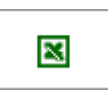

Exportiert die ausgegebenen Daten in Form einer html-Datei - lesbar auch mit MS Excel.

<span id="page-19-5"></span>**OK** 

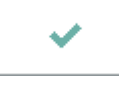

Beendet die Programmfunktion.

#### <span id="page-19-6"></span>Abbruch

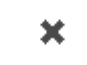

OP-Liste

Beendet die Programmfunktion.